# **eHire – How to enter and eHire and verify if I-9 and tax paperwork is needed**

**First login to My.Butler and click on Employee Tools:** 

#### MY. BUTLER Home Help Log out Welcome to My.Butler If you are being directed to an Oracle login page<br>provided. Then, try accessing my.butler.edu aga e. For instructions, go to g<u>oogle.com,</u> type the name of your web browser followed by "clear browser cache." Hit Enter and follow the instruction: By clicking on any link below you agree to the Terms and Conditions of use. If you do not agree to these terms and conditions you should immediately log out of the Butler portal. **Academic Tools** Employee Tools **Financial Tools Quick Links** 洼 畐 畐 亩 PeopleSoft HR / Payroll PeopleSoft Campus Solutions PeopleSoft Financials **Popular Butler Sites** This set of tools provides access, based on your<br>own permissions, to the student information This set of tools provides access to the PeopleSoft<br>Human Resources and Payroll tools needed by These quick links will help you easily navigate to<br>popular Butler websites, systems and For those who work in the University's financial system, this set of tools facilitates vouchers, system. Or, click on one of the icons below to go employees of the University. Or, click on one of requisitions, and more. Or, click on one of the informational pages. Those most often visited are the icons below to go directly to a specific<br>PeopleSoft interior page. directly to a specific PeopleSoft interior page. icons below to go directly to a specific PeopleSoft provided below for even faster access. interior page. Ŀх Ë p Self Service Student Homepage **Butler University** Timesheet Financials Worklist

#### **Follow the Classic Home menu option:**

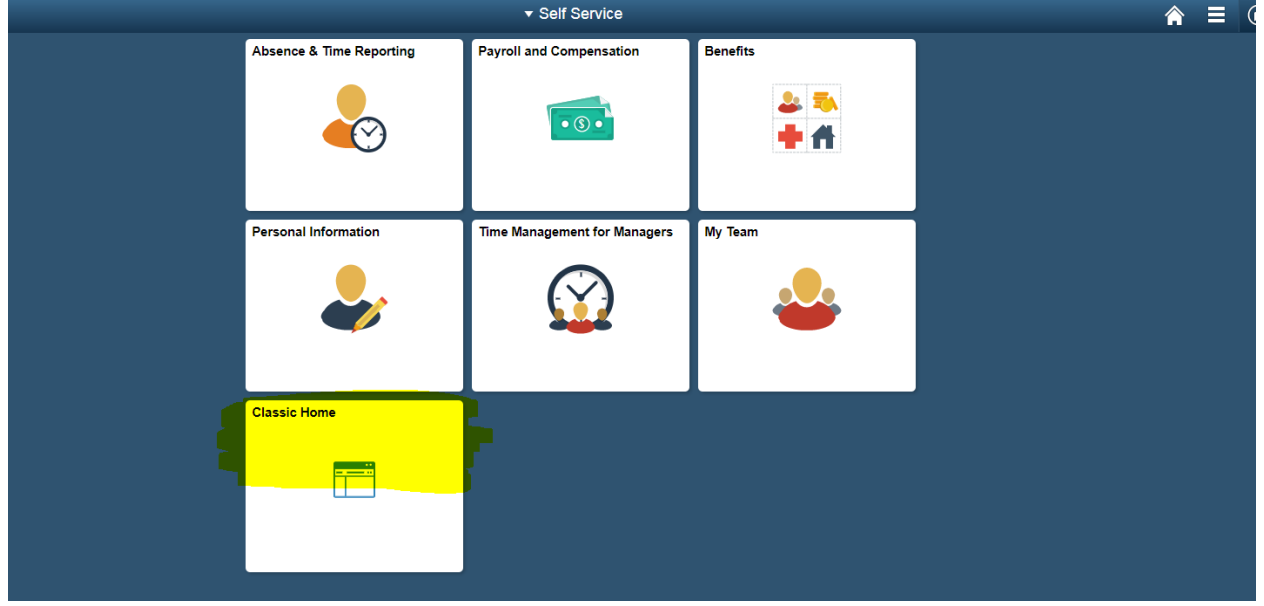

#### **Navigate to Manager Self Service:**

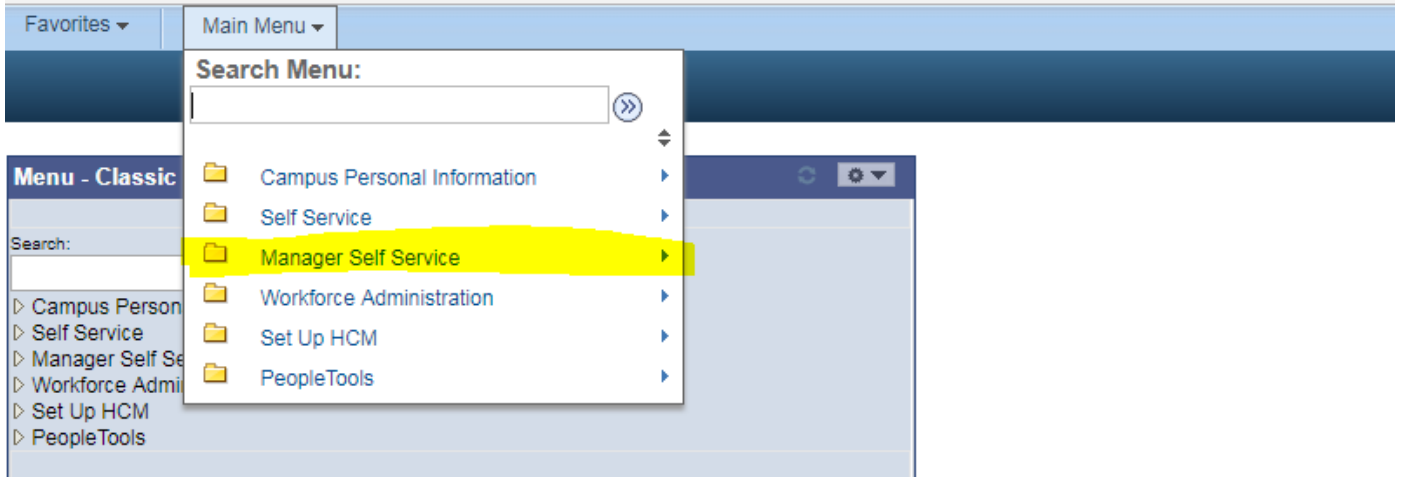

Verify you have access to eHire: You will see folders for Time Management, Job and Personal Information, and Compensation. If not, please submit a request for eHire access to the IT help desk request website: **[https://itrequest.butler.edu](https://itrequest.butler.edu/)**

#### **Under Job and Personal Information, select the eHire folder and then the eHire form:**

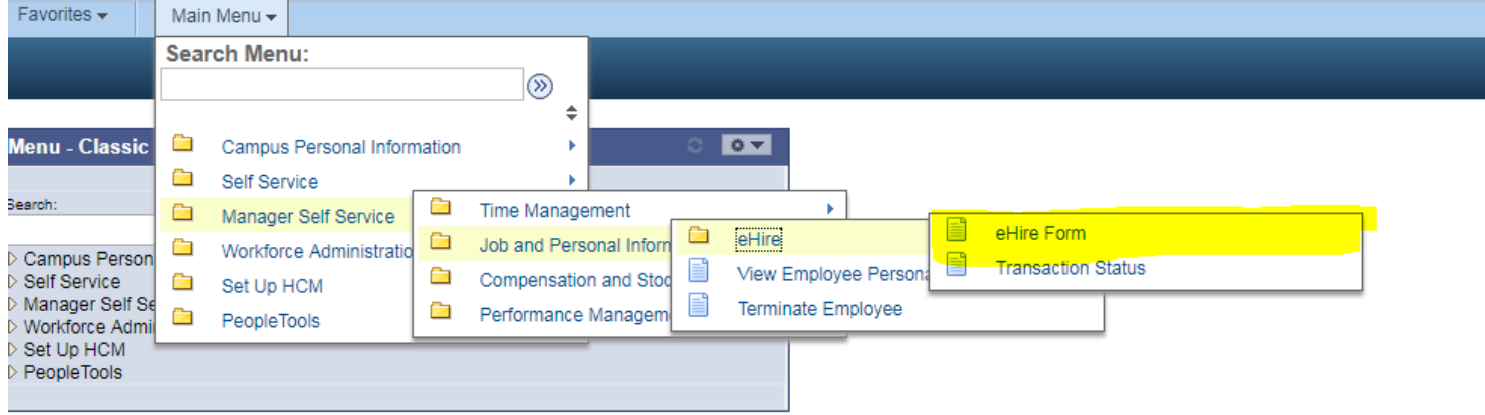

# **SCREEN ONE of the eHire form**

# **Click on the magnifying glass:**

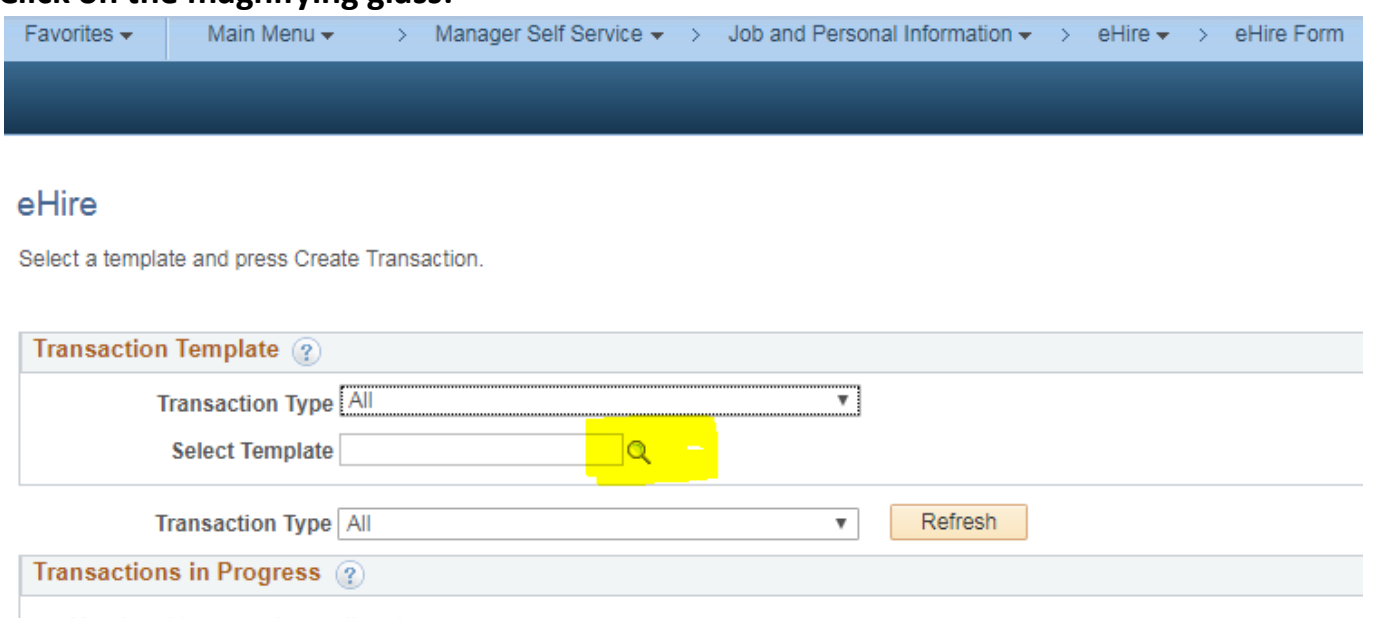

You do not have any transactions in progress.

**Go To Transaction Status** 

# **Select STUDENT HOURLY:**

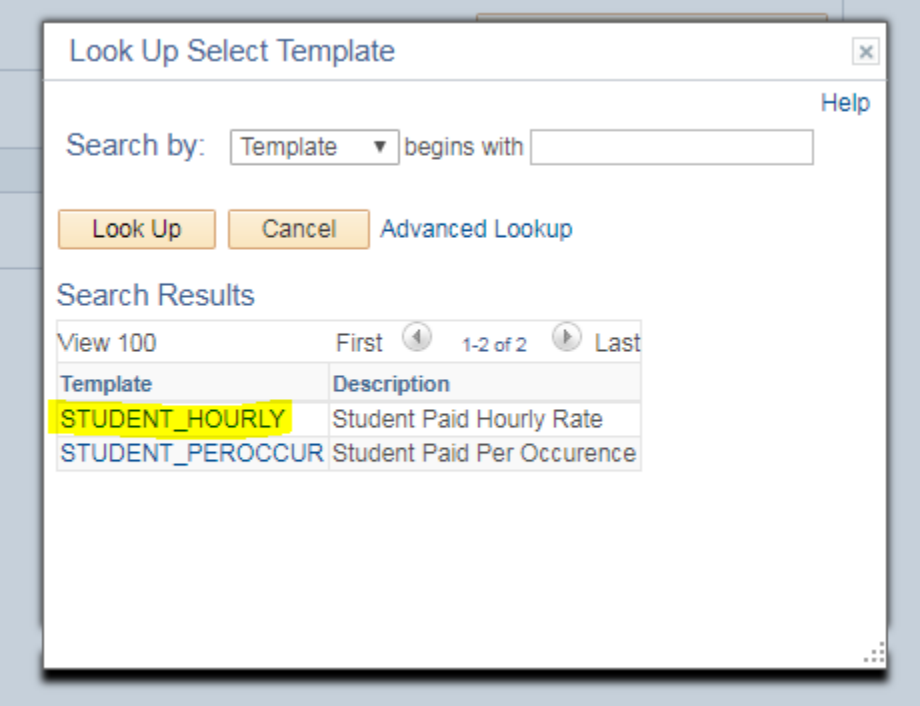

# **Click "CREATE TRANSACTION" Button**

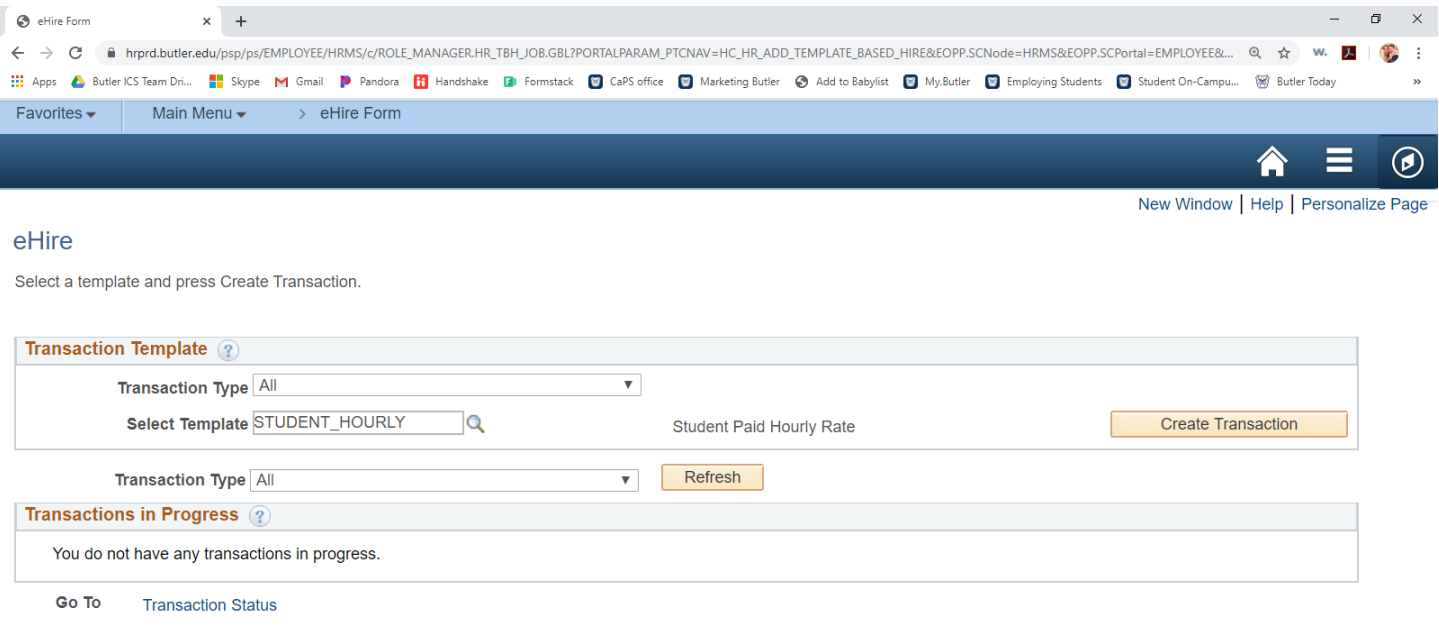

# **SCREEN TWO OF THE eHire FORM**

Use the eHire form to see if the student you wish to hire needs New Hire Paperwork. You can access the New Hire definition and guide on the CAPS website[: https://www.butler.edu/career/faculty-staff/employing-students](https://www.butler.edu/career/faculty-staff/employing-students)

eHire **Enter Transaction Details** 

The following transaction details are required.

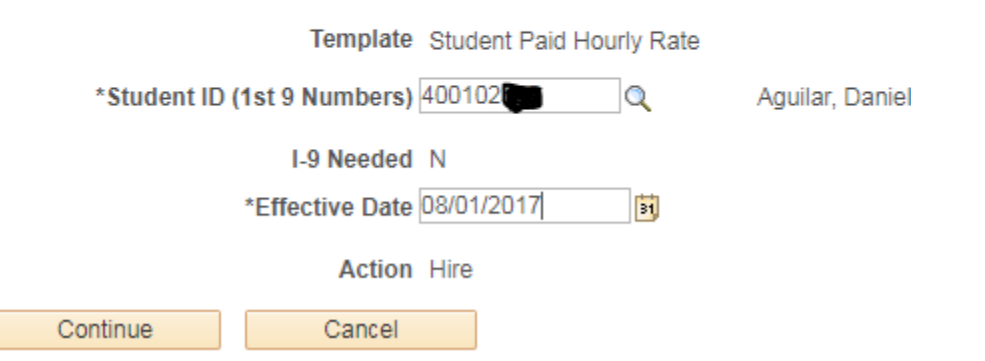

- Enter students ID numbers. You can also search for the student by name by clicking the magnifying glass.
- **Effective Date:** This is the students Start Date. Please be sure to fill this in.
- **New Hires** "I-9 NEEDED: Y" Submit New Hire Paperwork to the CAPS office (new Lacy Building, RM 102)
- **Existing Hires** "I-9 NEEDED: N" No paperwork needed, supervisor will only need to complete the eHire form

### **SCREEN THREE OF THE eHire FORM**

You will be asked to enter information for the following fields:

- **Position Number** –Enter four zeroes before the four-digit number. A brief description of the position or job title will appear. Click on the magnifying glass for the Position Nbr; Click Search by: "Department". Then enter your departments 5 digit code, and click Look Up. This will generate a list of all positions connected to that 5 digit Department code. Click on the position you are looking for.
- **Supervisor ID** Click the magnifying glass to search; Search By: "Last Name" and then type in the name. Click Look Up, and click the name that appears.
- **Hourly pay rate** Enter the student's hourly pay rate (minimum wage is \$7.25 per hour).
- **Combination Code** This is the budget being used to pay a student. Click the magnifying glass; Click Search By: "Department". Enter your five-digit department code. Click Look Up, and click on the combo code that appears.
- **Next** You can either save the student for later, or submit.

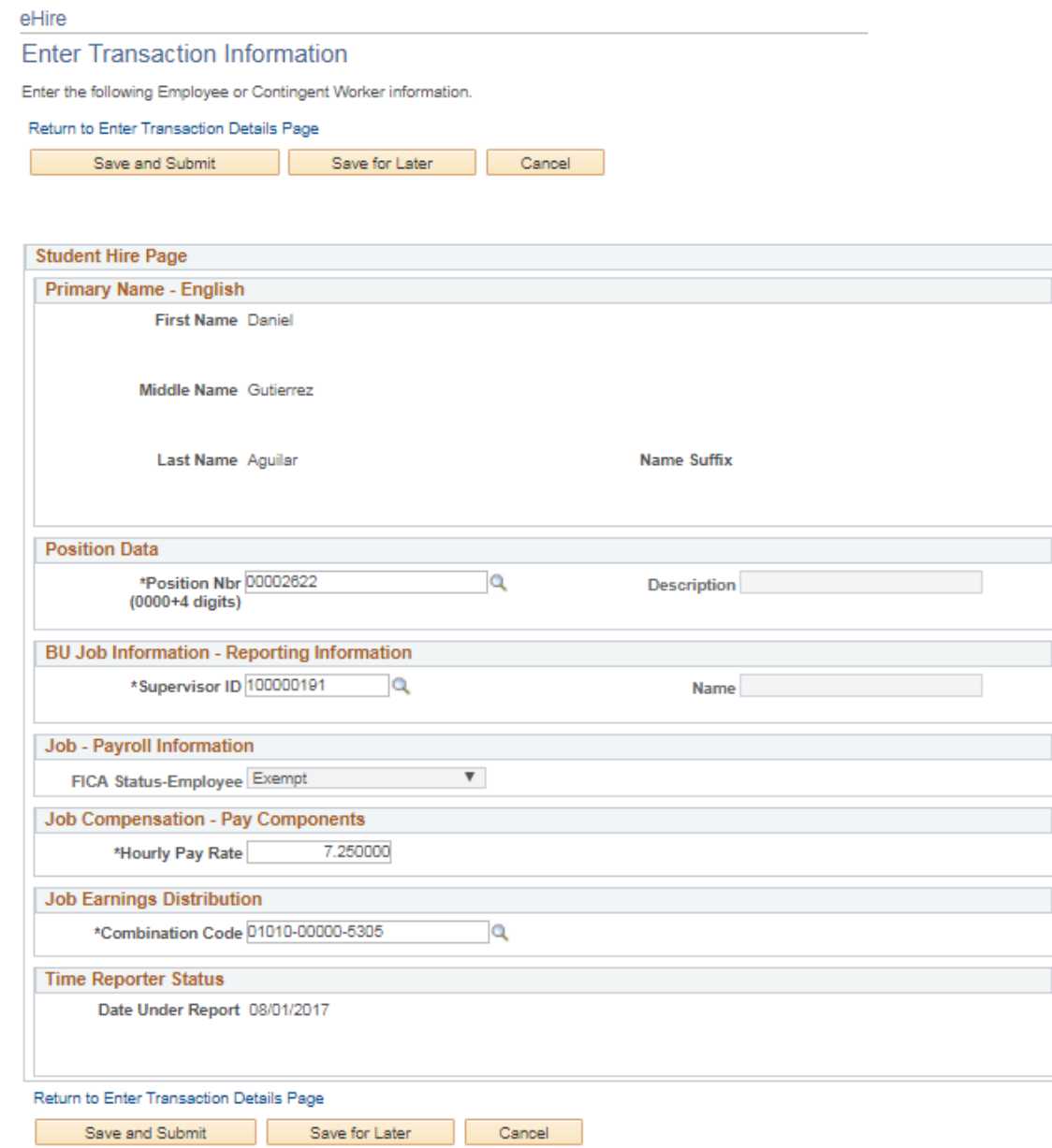

# **SCREEN FOUR OF THE eHire FORM**

eHire

# **Submit Confirmation**

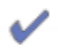

The submit was successful. The Human Resources department will review the person's data and update the HR system.

Go To the Template-Based Hire Status page to review the status of this person.

 $OK$